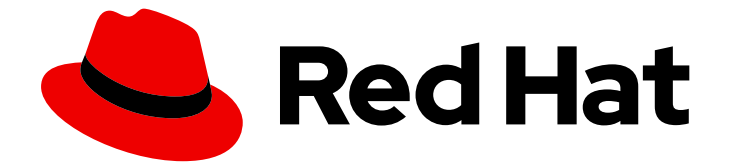

# Red Hat OpenShift Container Storage 4.7

# Deploying OpenShift Container Storage using Red Hat Virtualization platform

How to install

Last Updated: 2022-04-11

# Red Hat OpenShift Container Storage 4.7 Deploying OpenShift Container Storage using Red Hat Virtualization platform

How to install

### Legal Notice

Copyright © 2022 Red Hat, Inc.

The text of and illustrations in this document are licensed by Red Hat under a Creative Commons Attribution–Share Alike 3.0 Unported license ("CC-BY-SA"). An explanation of CC-BY-SA is available at

http://creativecommons.org/licenses/by-sa/3.0/

. In accordance with CC-BY-SA, if you distribute this document or an adaptation of it, you must provide the URL for the original version.

Red Hat, as the licensor of this document, waives the right to enforce, and agrees not to assert, Section 4d of CC-BY-SA to the fullest extent permitted by applicable law.

Red Hat, Red Hat Enterprise Linux, the Shadowman logo, the Red Hat logo, JBoss, OpenShift, Fedora, the Infinity logo, and RHCE are trademarks of Red Hat, Inc., registered in the United States and other countries.

Linux ® is the registered trademark of Linus Torvalds in the United States and other countries.

Java ® is a registered trademark of Oracle and/or its affiliates.

XFS ® is a trademark of Silicon Graphics International Corp. or its subsidiaries in the United States and/or other countries.

MySQL<sup>®</sup> is a registered trademark of MySQL AB in the United States, the European Union and other countries.

Node.js ® is an official trademark of Joyent. Red Hat is not formally related to or endorsed by the official Joyent Node.js open source or commercial project.

The OpenStack ® Word Mark and OpenStack logo are either registered trademarks/service marks or trademarks/service marks of the OpenStack Foundation, in the United States and other countries and are used with the OpenStack Foundation's permission. We are not affiliated with, endorsed or sponsored by the OpenStack Foundation, or the OpenStack community.

All other trademarks are the property of their respective owners.

### Abstract

Read this document for instructions on installing Red Hat OpenShift Container Storage using Red Hat Virtualization platform.

# Table of Contents

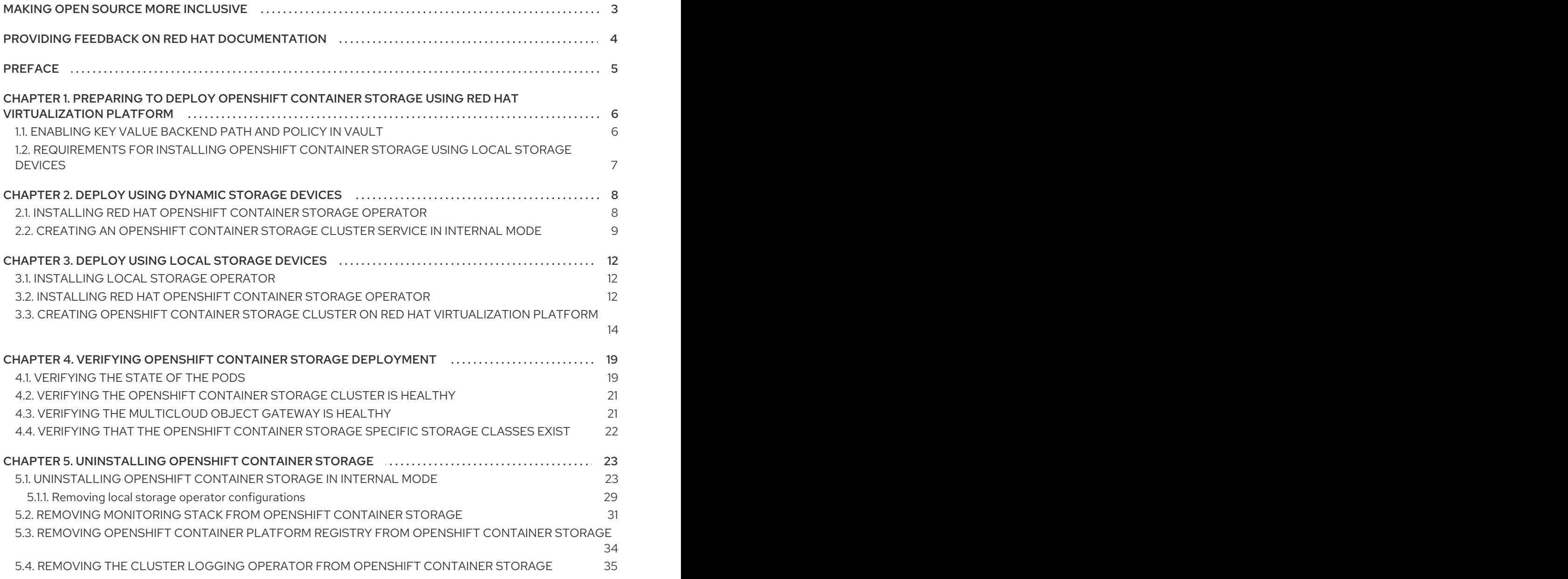

# MAKING OPEN SOURCE MORE INCLUSIVE

<span id="page-6-0"></span>Red Hat is committed to replacing problematic language in our code, documentation, and web properties. We are beginning with these four terms: master, slave, blacklist, and whitelist. Because of the enormity of this endeavor, these changes will be implemented gradually over several upcoming releases. For more details, see our CTO Chris Wright's [message](https://www.redhat.com/en/blog/making-open-source-more-inclusive-eradicating-problematic-language) .

# <span id="page-7-0"></span>PROVIDING FEEDBACK ON RED HAT DOCUMENTATION

We appreciate your input on our documentation. Do let us know how we can make it better. To give feedback:

- For simple comments on specific passages:
	- 1. Make sure you are viewing the documentation in the *Multi-page HTML* format. In addition, ensure you see the Feedback button in the upper right corner of the document.
	- 2. Use your mouse cursor to highlight the part of text that you want to comment on.
	- 3. Click the Add Feedback pop-up that appears below the highlighted text.
	- 4. Follow the displayed instructions.
- For submitting more complex feedback, create a Bugzilla ticket:
	- 1. Go to the [Bugzilla](https://bugzilla.redhat.com/enter_bug.cgi?product=Red Hat OpenShift Container Storage) website.
	- 2. As the Component, use Documentation.
	- 3. Fill in the Description field with your suggestion for improvement. Include a link to the relevant part(s) of documentation.
	- 4. Click Submit Bug.

# PREFACE

<span id="page-8-0"></span>Red Hat OpenShift Container Storage 4.7 supports deployment on existing Red Hat OpenShift Container Platform (RHOCP) Red Hat Virtualization platform clusters.

Deploying OpenShift Container Storage on OpenShift Container Platform using shared storage devices provided by Red Hat Virtualization installer-provisioned infrastructure (IPI) enables you to create internal cluster resources.

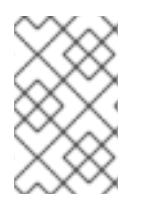

#### **NOTE**

Only internal Openshift Container Storage clusters are supported on Red Hat Virtualization platform. See Planning your [deployment](https://access.redhat.com/documentation/en-us/red_hat_openshift_container_storage/4.7/html/planning_your_deployment/index) for more information about deployment requirements.

Based on your requirement, perform one of the following methods of deployment:

- Deploy using [dynamic](https://access.redhat.com/documentation/en-us/red_hat_openshift_container_storage/4.7/html-single/deploying_openshift_container_storage_using_red_hat_virtualization_platform/index#deploy-using-dynamic-storage-devices-rhv) storage devices for deploying OpenShift Container Storage using dynamic storage devices.
- Deploy using local [storage](https://access.redhat.com/documentation/en-us/red_hat_openshift_container_storage/4.7/html-single/deploying_openshift_container_storage_using_red_hat_virtualization_platform/index#deploy-using-local-storage-devices-rhv) devices for deploying OpenShift Container Storage using local storage devices.

# <span id="page-9-0"></span>CHAPTER 1. PREPARING TO DEPLOY OPENSHIFT CONTAINER STORAGE USING RED HAT VIRTUALIZATION PLATFORM

Before you begin the deployment of Red Hat OpenShift Container Storage using dynamic or local storage, ensure that your resource requirements are met. See Planning your [deployment.](https://access.redhat.com/documentation/en-us/red_hat_openshift_container_storage/4.7/html-single/planning_your_deployment/index#resource-requirements_rhocs)

- 1. Optional: If you want to enable cluster-wide encryption using an external Key Management System (KMS):
	- Ensure that a policy with a token exists and the key value backend path in Vault is enabled. See enabling key value [backend](https://access.redhat.com/documentation/en-us/red_hat_openshift_container_storage/4.7/html-single/deploying_openshift_container_storage_using_red_hat_virtualization_platform/index#enabling-key-value-backend-path-and-policy-in-vault_rhocs) path and policy in vault .
	- Ensure that you are using signed certificates on your Vault servers.
- 2. Minimum starting node requirements [Technology Preview] An OpenShift Container Storage cluster will be deployed with minimum configuration when the standard deployment resource requirement is not met. See Resource [requirements](https://access.redhat.com/documentation/en-us/red_hat_openshift_container_storage/4.7/html-single/planning_your_deployment/index#resource-requirements_rhocs) section in Planning guide.
- 3. Ensure that the [requirements](https://access.redhat.com/documentation/en-us/red_hat_openshift_container_storage/4.7/html-single/deploying_openshift_container_storage_using_red_hat_virtualization_platform/index#requirements-for-installing-openshift-container-storage-using-local-storage-devices_rhv) for installing OpenShift Container Storage using local storage devices are met.

# <span id="page-9-1"></span>1.1. ENABLING KEY VALUE BACKEND PATH AND POLICY IN VAULT

#### **Prerequisites**

- Administrator access to Vault.
- Carefully, choose a unique path name as the backend **path** that follows the naming convention since it cannot be changed later.

#### Procedure

1. Enable the Key/Value (KV) backend path in Vault. For Vault KV secret engine API, version 1:

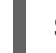

\$ vault secrets enable -path=ocs kv

For Vault KV secret engine API, version 2:

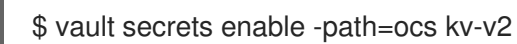

2. Create a policy to restrict users to perform a write or delete operation on the secret using the following commands:

```
echo '
path "ocs/*" {
 capabilities = ["create", "read", "update", "delete", "list"]
}
path "sys/mounts" {
capabilities = ["read"]
}'| vault policy write ocs -
```
- 
- 3. Create a token matching the above policy:

\$ vault token create -policy=ocs -format json

# <span id="page-10-0"></span>1.2. REQUIREMENTS FOR INSTALLING OPENSHIFT CONTAINER STORAGE USING LOCAL STORAGE DEVICES

#### Node requirements

The cluster must consist of at least three OpenShift Container Platform worker nodes with locally attached-storage devices on each of them.

- Each of the three selected nodes must have at least one raw block device available to be used by OpenShift Container Storage.
- The devices you use must be empty; the disks must not include physical volumes (PVs), volume groups (VGs), or logical volumes (LVs) remaining on the disk.

See the Resource [requirements](https://access.redhat.com/documentation/en-us/red_hat_openshift_container_storage/4.7/html-single/planning_your_deployment/index#resource-requirements_rhocs) section in Planning guide.

#### Arbiter stretch cluster requirements [Technology Preview]

- You need a minimum of five nodes in three zones. Two zones include two nodes per datacenter zone while the third zone includes one node. A master node can be used for the arbiter zone.
- This solution is designed to be deployed where latencies do not exceed 4 milliseconds round-trip time (RTT) between locations. Contact Red Hat [Customer](https://access.redhat.com/support) Support if you are planning to deploy with higher latencies.
- Each node must be pre-labeled with its zone label. To label the nodes use the following command:

\$ oc label nodes <NodeNames> topology.kubernetes.io/zone='<label>'

For example, you can label the nodes as follows:

- **topology.kubernetes.io/zone=arbiter** to master or worker node
- **topology.kubernetes.io/zone=datacenter1** to at least two worker nodes
- **o** topology.kubernetes.io/zone=datacenter2 to at least two worker nodes

#### Minimum starting node requirements [Technology Preview]

An OpenShift Container Storage cluster will be deployed with minimum configuration when the standard deployment resource requirement is not met. See Resource [requirements](https://access.redhat.com/documentation/en-us/red_hat_openshift_container_storage/4.7/html-single/planning_your_deployment/index#resource-requirements_rhocs) section in Planning guide.

# <span id="page-11-0"></span>CHAPTER 2. DEPLOY USING DYNAMIC STORAGE DEVICES

Deploying OpenShift Container Storage on OpenShift Container Platform using dynamic storage devices provided by Red Hat Virtualization gives you the option to create internal cluster resources. This results in the internal provisioning of the base services, which helps to make additional storage classes available to applications.

Ensure that you have addressed the requirements in Preparing to deploy [OpenShift](https://access.redhat.com/documentation/en-us/red_hat_openshift_container_storage/4.7/html-single/deploying_openshift_container_storage_using_red_hat_virtualization_platform/index#preparing_to_deploy_openshift_container_storage_using_red_hat_virtualization_platform) Container Storage chapter before proceeding with the below steps for deploying using dynamic storage devices:

- 1. Install the Red Hat [OpenShift](https://access.redhat.com/documentation/en-us/red_hat_openshift_container_storage/4.7/html-single/deploying_openshift_container_storage_using_red_hat_virtualization_platform/index#installing-openshift-container-storage-operator-using-the-operator-hub_dynamicrhv-storage) Container Storage Operator .
- 2. Create the [OpenShift](https://access.redhat.com/documentation/en-us/red_hat_openshift_container_storage/4.7/html-single/deploying_openshift_container_storage_using_red_hat_virtualization_platform/index#creating-an-openshift-container-storage-service_dynamicrhv-storage) Container Storage Cluster Service .

# <span id="page-11-1"></span>2.1. INSTALLING RED HAT OPENSHIFT CONTAINER STORAGE **OPFRATOR**

You can install Red Hat OpenShift Container Storage Operator using the Red Hat OpenShift Container Platform Operator Hub.

#### **Prerequisites**

- Access to an OpenShift Container Platform cluster using an account with cluster-admin and Operator installation permissions.
- You have at least three worker nodes in the RHOCP cluster.
- For additional resource requirements, see Planning your [deployment](https://access.redhat.com/documentation/en-us/red_hat_openshift_container_storage/4.7/html-single/planning_your_deployment/index).

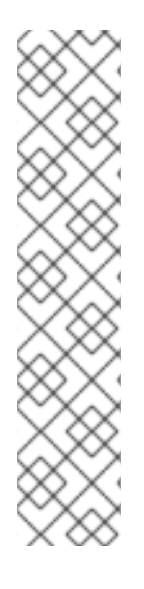

### **NOTE**

When you need to override the cluster-wide default node selector for OpenShift Container Storage, you can use the following command in command line interface to specify a blank node selector for the **openshift-storage** namespace (create openshift-storage namespace in this case):

\$ oc annotate namespace openshift-storage openshift.io/node-selector=

Taint a node as **infra** to ensure only Red Hat OpenShift Container Storage resources are scheduled on that node. This helps you save on subscription costs. For more [information,](https://access.redhat.com/documentation/en-us/red_hat_openshift_container_storage/4.7/html-single/managing_and_allocating_storage_resources/index#how-to-use-dedicated-worker-nodes-for-openshift-container-storage_rhocs) see How to use dedicated worker nodes for Red Hat OpenShift Container Storage chapter in Managing and Allocating Storage Resources guide.

#### Procedure

- 1. Navigate in the web console to the click Operators **→** OperatorHub.
- 2. Scroll or type a keyword into the Filter by keyword box to search for OpenShift Container Storage Operator.
- 3. Click Install on the OpenShift Container Storage operator page.
- 4. On the Install Operator page, the following required options are selected by default:
- a. Update Channel as stable-4.7.
- b. Installation Mode as A specific namespace on the cluster.
- c. Installed Namespace as Operator recommended namespace openshift-storage. If Namespace **openshift-storage** does not exist, it will be created during the operator installation.
- d. Select Approval Strategy as Automatic or Manual.
- e. Click Install.

If you selected Automatic updates, then the Operator Lifecycle Manager (OLM) automatically upgrades the running instance of your Operator without any intervention.

If you selected Manual updates, then the OLM creates an update request. As a cluster administrator, you must then manually approve that update request to have the Operator updated to the new version.

#### Verification steps

Verify that the OpenShift Container Storage Operator shows a green tick indicating successful installation.

#### Next steps

Create OpenShift Container Storage cluster.

For information, see Creating an [OpenShift](https://access.redhat.com/documentation/en-us/red_hat_openshift_container_storage/4.7/html-single/deploying_openshift_container_storage_using_red_hat_virtualization_platform/index#creating-an-openshift-container-storage-service_dynamicrhv-storage) Container Storage Cluster Service in internal mode .

# <span id="page-12-0"></span>2.2. CREATING AN OPENSHIFT CONTAINER STORAGE CLUSTER SERVICE IN INTERNAL MODE

Use this procedure to create an OpenShift Container Storage Cluster Service after you install the OpenShift Container Storage operator.

#### **Prerequisites**

The OpenShift Container Storage operator must be installed from the Operator Hub. For more information, see Installing [OpenShift](https://access.redhat.com/documentation/en-us/red_hat_openshift_container_storage/4.7/html-single/deploying_openshift_container_storage_using_red_hat_virtualization_platform/index#installing-openshift-container-storage-operator-using-the-operator-hub_dynamicrhv-storage) Container Storage Operator using the Operator Hub

#### Procedure

- 1. Log into the OpenShift Web Console.
- 2. Click Operators **→** Installed Operatorsto view all the installed operators. Ensure that the Project selected is **openshift-storage**.
- 3. Click OpenShift Container Storage> Create Instance link of Storage Cluster.
- 4. Select Mode is set to **Internal** by default.
- 5. In Select capacity and nodes,
	- a. Select Requested Capacity from the drop down list. It is set to **2 TiB** by default. You can use the drop down to modify the capacity value.

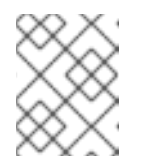

#### **NOTE**

Once you select the initial storage capacity, cluster expansion is performed only using the selected usable capacity (3 times of raw storage).

- b. In the Select Nodes section, select at least three available nodes.
- c. Click Next.
- 6. (Optional) Security configuration
	- a. Select the Enable encryption checkbox to encrypt block and file storage.
	- b. Choose any one or both Encryption level:
		- Cluster-wide encryption to encrypt the entire cluster (block and file).
		- **Storage class encryption** to create encrypted persistent volume (block only) using encryption enabled storage class.

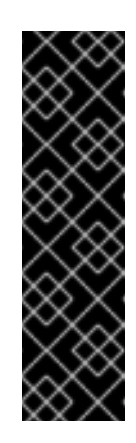

#### IMPORTANT

Storage class encryption is a Technology Preview feature available only for RBD PVs. Technology Preview features are not supported with Red Hat production service level agreements (SLAs) and might not be functionally complete. Red Hat does not recommend using them in production. These features provide early access to upcoming product features, enabling customers to test functionality and provide feedback during the development process.

For more information, see [Technology](https://access.redhat.com/support/offerings/techpreview/) Preview Features Support Scope .

- c. Select the Connect to an external key management servicecheckbox. This is optional for cluster-wide encryption.
	- i. Key Management Service Provideris set to **Vault** by default.
	- ii. Enter Vault Service Name, host Address of Vault server ('https://<hostname or ip>'), Port number and Token.
	- iii. Expand Advanced Settings to enter additional settings and certificate details based on your Vault configuration:
		- A. Enter the Key Value secret path in Backend Path that is dedicated and unique to OpenShift Container Storage.
		- B. Enter TLS Server Nameand Vault Enterprise Namespace.
		- C. Provide CA Certificate, Client Certificate and Client Private Key by uploading the respective PEM encoded certificate file.
		- D. Click Save.
- d. Click Next.
- 7. Review the configuration details. To modify any configuration settings, click **Back** to go back to the previous configuration page.
- 8. Click Create.
- 9. Edit the configmap if Vault Key/Value (KV) secret engine API, version 2 is used for cluster-wide encryption with Key Management System (KMS).
	- a. On the OpenShift Web Console, navigate to Workloads **→** ConfigMaps.
	- b. To view the KMS connection details, click ocs-kms-connection-details.
	- c. Edit the configmap.
		- i. Click Action menu (**⋮**) **→** Edit ConfigMap.
		- ii. Set the **VAULT\_BACKEND** parameter to **v2**.

kind: ConfigMap apiVersion: v1 metadata: name: ocs-kms-connection-details [...] data: KMS\_PROVIDER: vault KMS\_SERVICE\_NAME: vault [...] VAULT\_BACKEND: v2 [...]

iii. Click Save.

#### Verification steps

- 1. On the storage cluster details page, the storage cluster name displays a green tick next to it to indicate that the cluster was created successfully.
- 2. Verify that the final Status of the installed storage cluster shows as **Phase: Ready** with a green tick mark.
	- Click Operators **→** Installed Operators **→** Storage Clusterlink to view the storage cluster installation status.
	- Alternatively, when you are on the Operator Details tab, you can click on the Storage Cluster tab to view the status.

# <span id="page-15-0"></span>CHAPTER 3. DEPLOY USING LOCAL STORAGE DEVICES

Deploying OpenShift Container Storage on OpenShift Container Platform using local storage devices provides you with the option to create internal cluster resources. This results in the internal provisioning of the base services, which helps to make additional storage classes available to applications.

Use this section to deploy OpenShift Container Storage on Red Hat Virtualization where OpenShift Container Platform is already installed.

Also, ensure that you have addressed the [requirements](https://access.redhat.com/documentation/en-us/red_hat_openshift_container_storage/4.7/html-single/deploying_openshift_container_storage_using_red_hat_virtualization_platform/index#preparing_to_deploy_openshift_container_storage_using_red_hat_virtualization_platform) in Preparing to deploy OpenShift Container Storage chapter before proceeding with the next steps.

- 1. Installing Local Storage [Operator](https://access.redhat.com/documentation/en-us/red_hat_openshift_container_storage/4.7/html-single/deploying_openshift_container_storage_using_red_hat_virtualization_platform/index#installing-local-storage-operator_local-storage-rhv)
- 2. Install the Red Hat [OpenShift](https://access.redhat.com/documentation/en-us/red_hat_openshift_container_storage/4.7/html-single/deploying_openshift_container_storage_using_red_hat_virtualization_platform/index#installing-openshift-container-storage-operator-using-the-operator-hub_local-storage-rhv) Container Storage Operator .
- 3. Create the [OpenShift](https://access.redhat.com/documentation/en-us/red_hat_openshift_container_storage/4.7/html-single/deploying_openshift_container_storage_using_red_hat_virtualization_platform/index#creating-openshift-container-storage-cluster-on-red-hat-virtualization_local-storage-rhv) Container Storage Cluster Service .

# <span id="page-15-1"></span>3.1. INSTALLING LOCAL STORAGE OPERATOR

#### Procedure

- 1. Log in to the OpenShift Web Console.
- 2. Click Operators **→** OperatorHub.
- 3. Search for Local Storage Operator from the list of operators and click on it.
- 4. Click Install.
- 5. Set the following options on the Install Operator page:
	- a. Update Channel as stable-4.7
	- b. Installation Mode as A specific namespace on the cluster.
	- c. Installed Namespace as Operator recommended namespace openshift-local-storage.
	- d. Approval Strategy as Automatic
- 6. Click Install.
- 7. Verify that the Local Storage Operator shows the Status as **Succeeded**.

# <span id="page-15-2"></span>3.2. INSTALLING RED HAT OPENSHIFT CONTAINER STORAGE **OPERATOR**

You can install Red Hat OpenShift Container Storage Operator using the Red Hat OpenShift Container Platform Operator Hub.

#### **Prerequisites**

Access to an OpenShift Container Platform cluster using an account with cluster-admin and Operator installation permissions.

- You have at least three worker nodes in the RHOCP cluster.
- For additional resource requirements, see Planning your [deployment](https://access.redhat.com/documentation/en-us/red_hat_openshift_container_storage/4.7/html-single/planning_your_deployment/index).

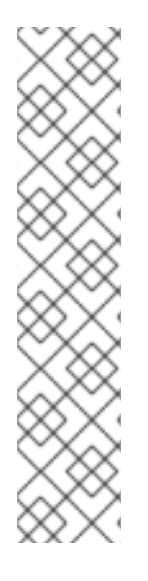

#### **NOTE**

When you need to override the cluster-wide default node selector for OpenShift Container Storage, you can use the following command in command line interface to specify a blank node selector for the **openshift-storage** namespace (create openshift-storage namespace in this case):

\$ oc annotate namespace openshift-storage openshift.io/node-selector=

Taint a node as **infra** to ensure only Red Hat OpenShift Container Storage resources are scheduled on that node. This helps you save on subscription costs. For more [information,](https://access.redhat.com/documentation/en-us/red_hat_openshift_container_storage/4.7/html-single/managing_and_allocating_storage_resources/index#how-to-use-dedicated-worker-nodes-for-openshift-container-storage_rhocs) see How to use dedicated worker nodes for Red Hat OpenShift Container Storage chapter in Managing and Allocating Storage Resources guide.

#### **Procedure**

- 1. Navigate in the web console to the click Operators **→** OperatorHub.
- 2. Scroll or type a keyword into the Filter by keyword box to search for OpenShift Container Storage Operator.
- 3. Click Install on the OpenShift Container Storage operator page.
- 4. On the Install Operator page, the following required options are selected by default:
	- a. Update Channel as stable-4.7.
	- b. Installation Mode as A specific namespace on the cluster.
	- c. Installed Namespace as Operator recommended namespace openshift-storage. If Namespace **openshift-storage** does not exist, it will be created during the operator installation.
	- d. Select Approval Strategy as Automatic or Manual.
	- e. Click Install.

If you selected Automatic updates, then the Operator Lifecycle Manager (OLM) automatically upgrades the running instance of your Operator without any intervention.

If you selected Manual updates, then the OLM creates an update request. As a cluster administrator, you must then manually approve that update request to have the Operator updated to the new version.

#### Verification steps

Verify that the OpenShift Container Storage Operator shows a green tick indicating successful installation.

#### Next steps

Create OpenShift Container Storage cluster.

For information, see Creating OpenShift Container Storage cluster on Red Hat [Virtualization](https://access.redhat.com/documentation/en-us/red_hat_openshift_container_storage/4.7/html-single/deploying_openshift_container_storage_using_red_hat_virtualization_platform/index#creating-openshift-container-storage-cluster-on-red-hat-virtualization_local-storage-rhv) platform .

# <span id="page-17-0"></span>3.3. CREATING OPENSHIFT CONTAINER STORAGE CLUSTER ON RED HAT VIRTUALIZATION PLATFORM

Use this procedure to create an OpenShift Container Storage Cluster Service using local storage devices after you install the OpenShift Container Storage operator.

#### **Prerequisites**

- The OpenShift Container Storage operator must be installed from the Operator Hub. For more information, see Installing [OpenShift](https://access.redhat.com/documentation/en-us/red_hat_openshift_container_storage/4.7/html-single/deploying_openshift_container_storage_using_red_hat_virtualization_platform/index#installing-openshift-container-storage-operator-using-the-operator-hub_dynamicrhv-storage) Container Storage Operator using the Operator Hub .
- Ensure that all the requirements in the [Requirements](https://access.redhat.com/documentation/en-us/red_hat_openshift_container_storage/4.7/html-single/deploying_openshift_container_storage_using_red_hat_virtualization_platform/index#requirements-for-installing-openshift-container-storage-using-local-storage-devices_rhv) for installing OpenShift Container Storage using local storage devices section are met.

#### Procedure

- 1. Log into the OpenShift Web Console.
- 2. Click Operators **→** Installed Operatorsto view all the installed operators. Ensure that the Project selected is openshift-storage.
- 3. Click OpenShift Container Storage→ Create Instance link of Storage Cluster.
- 4. Choose Select Mode as **Internal-Attached devices**.

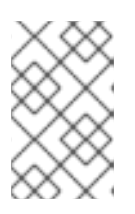

#### **NOTE**

You are prompted to install the Local Storage Operator if it is not already installed. Click Install and follows [procedure](https://access.redhat.com/documentation/en-us/red_hat_openshift_container_storage/4.7/html-single/deploying_openshift_container_storage_using_red_hat_virtualization_platform/index#installing-local-storage-operator_local-storage_rhv) as described in Installing Local Storage Operator.

- 5. Discover disks
	- a. Choose one of the following:
		- All nodes to discover disks in all the nodes.
		- Select nodes to discover disks from a subset of available nodes.

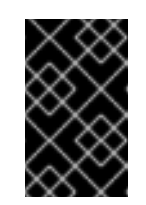

#### IMPORTANT

For arbiter, do not select All nodes option. Instead, use Select nodes option to select the labeled nodes with attached storage device(s) from data-center zones.

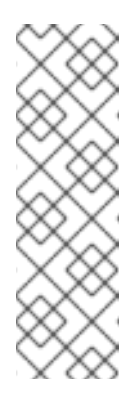

# **NOTE**

If the nodes to be selected are tainted and not discovered in the wizard, follow the steps provided in the Red Hat [Knowledgebase](https://access.redhat.com/solutions/5627951) Solution as a workaround.

If the nodes selected do not match the OpenShift Container Storage cluster requirement of an aggregated 30 CPUs and 72 GiB of RAM, a minimal cluster will be deployed. For minimum starting node requirements, see Resource [requirements](https://access.redhat.com/documentation/en-us/red_hat_openshift_container_storage/4.7/html-single/planning_your_deployment/index#resource-requirements_rhocs) section in Planning guide.

- b. Click Next.
- 6. Create Storage class.

You can create a dedicated storage class to consume storage by filtering a set of storage volumes.

- a. Enter the Volume Set Name.
- b. Enter the Storage Class Name By default, the volume set name appears for the storage class name. You can also change the name.
- c. The nodes selected for disk discovery in the previous step are displayed in the Filter Disks section. Choose one of the following:
	- All nodes to select all the nodes for which you discovered the devices.
	- **Select nodes** to select a subset of the nodes for which you discovered the devices. Spread the worker nodes across three different physical nodes, racks or failure domains for high availability.

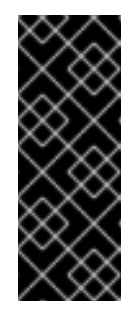

#### IMPORTANT

The flexible scaling feature gets enabled on creating a storage cluster with 3 or more nodes spread across fewer than the minimum requirement of 3 availability zones. This feature is available only for the new deployments of OpenShift Container Storage 4.7 clusters and does not support the upgraded clusters. For information about flexible scaling, see Scaling [Storage](https://access.redhat.com/documentation/en-us/red_hat_openshift_container_storage/4.7/html-single/scaling_storage/index) Guide .

- d. Select **SSD/NVME** Disk Type from the available list.
- e. Expand the Advanced section and set the following options:

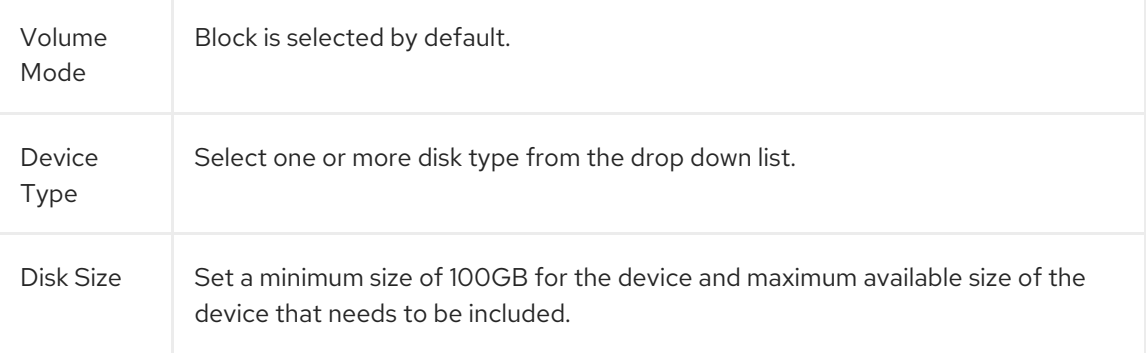

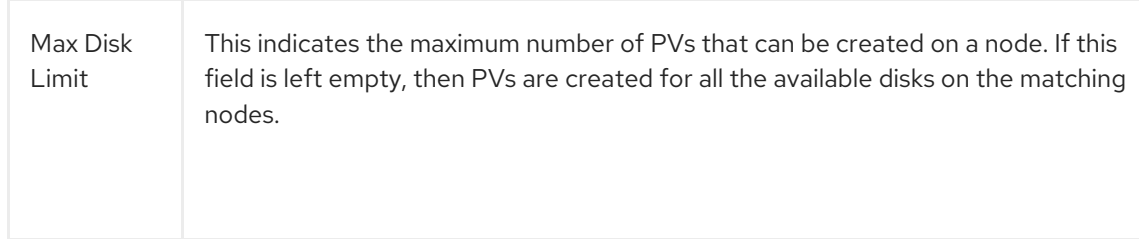

- f. Click Next. A pop-up to confirm creation of the new storage class is displayed.
- g. Click Yes to continue.
- 7. Set Storage and nodes
	- a. Select Storage Class. By default, the new storage class created in the previous step is selected.
	- b. (Optional) Select Enable arbiter checkbox if you want to use the stretch clusters. This option is available only when all the prerequisites for arbiter are fulfilled and the Selected Nodes are populated. For more details, see Arbiter stretch cluster [requirements](https://access.redhat.com/documentation/en-us/red_hat_openshift_container_storage/4.7/html-single/deploying_and_managing_openshift_container_storage_using_red_hat_virtualization_platform/index#requirements-for-installing-openshift-container-storage-using-local-storage-devices_rhv) [Technology Preview].
		- Select the arbiter zone from the available drop down list.
	- c. Selected Nodes shows the nodes selected in the previous step. This list takes a few minutes to reflect the disks that were discovered in the previous step.
	- d. Click Next.
- 8. (Optional) Security configuration
	- a. Select Enable encryption checkbox to encrypt block and file storage.
	- b. Choose one of the following Encryption level:
		- Cluster-wide encryption to encrypt the entire cluster (block and file).
		- Storage class encryptionto create encrypted persistent volume (block only) using encryption enabled storage class.

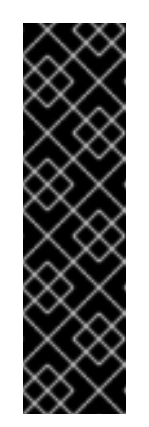

#### IMPORTANT

Storage class encryption is a Technology Preview feature available only for RBD PVs. Technology Preview features are not supported with Red Hat production service level agreements (SLAs) and might not be functionally complete. Red Hat does not recommend using them in production. These features provide early access to upcoming product features, enabling customers to test functionality and provide feedback during the development process.

For more information, see [Technology](https://access.redhat.com/support/offerings/techpreview/) Preview Features Support Scope .

- c. Select Connect to an external key management servicecheckbox. This is optional for cluster-wide encryption.
	- i. Key Management Service Provideris set to **Vault** by default.
- ii. Enter Vault Service Name, host Address of Vault server ('https://<hostname or ip>'), Port number and Token.
- iii. Expand Advanced Settings to enter additional settings and certificate details based on your Vault configuration:
	- A. Enter the Key Value secret path in Backend Path that is dedicated and unique to OpenShift Container Storage.
	- B. Enter TLS Server Nameand Vault Enterprise Namespace.
	- C. Provide CA Certificate, Client Certificate and Client Private Key by uploading the respective PEM encoded certificate file.
	- D. Click Save.
- d. Click Next.
- 9. Review the configuration details. To modify any configuration settings, click Back to go back to the previous configuration page.
- 10. Click Create.
- 11. Edit the configmap if Vault Key/Value (KV) secret engine API, version 2 is used for cluster-wide encryption with Key Management System (KMS).
	- a. On the OpenShift Web Console, navigate to Workloads **→** ConfigMaps.
	- b. To view the KMS connection details, click ocs-kms-connection-details.
	- c. Edit the configmap.
		- i. Click Action menu (**⋮**) **→** Edit ConfigMap.
		- ii. Set the **VAULT\_BACKEND** parameter to **v2**.

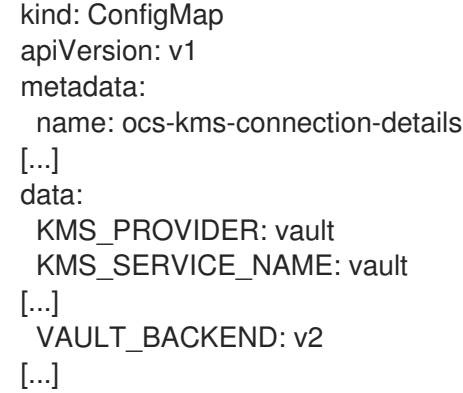

iii. Click Save.

#### Verification steps

- Verify that the final Status of the installed storage cluster shows as Phase: Ready with a green tick mark.
	- Click Operators → Installed Operators → Storage Cluster link to view the storage cluster installation status.
- o Alternatively, when you are on the Operator Details tab, you can click on the Storage Cluster tab to view the status.
- To verify if flexible scaling is enabled on your storage cluster, perform the following steps (for arbiter mode, flexible scaling is disabled):
	- 1. Click **ocs-storagecluster** in Storage Cluster tab.
	- 2. In the YAML tab, search for the keys **flexibleScaling** in **spec** section and **failureDomain** in **status** section. If **flexible scaling** is **true** and **failureDomain** is set to **host**, flexible scaling feature is enabled.

```
spec:
flexibleScaling: true
[\ldots]status:
failureDomain: host
```
- For arbiter mode of deployment:
	- 1. Click **ocs-storagecluster** in Storage Cluster tab.
	- 2. In the YAML tab, search for the **arbiter** key in **spec** section and ensure **enable** is set to **true**.

```
spec:
  arbiter:
   enable: true
  [..]
  nodeTopologies:
   arbiterLocation: arbiter #arbiter zone
  storageDeviceSets:
  - config: {}
   count: 1
     [..]
   replica: 4
status:
  conditions:
  [..]
  failureDomain: zone
```
To verify that all components for OpenShift Container Storage are successfully installed, see Verifying your OpenShift Container Storage [installation](https://access.redhat.com/documentation/en-us/red_hat_openshift_container_storage/4.7/html-single/deploying_openshift_container_storage_using_red_hat_virtualization_platform/index#verifying-openshift-container-storage-deployment_rhv) .

#### Additional resources

• To expand the capacity of the initial cluster, see Scaling [Storage.](https://access.redhat.com/documentation/en-us/red_hat_openshift_container_storage/4.7/html-single/scaling_storage/index)

# <span id="page-22-0"></span>CHAPTER 4. VERIFYING OPENSHIFT CONTAINER STORAGE DEPLOYMENT

Use this section to verify that OpenShift Container Storage is deployed correctly.

# <span id="page-22-1"></span>4.1. VERIFYING THE STATE OF THE PODS

To determine if OpenShift Container storage is deployed successfully, you can verify that the pods are in **Running** state.

#### Procedure

- 1. Click Workloads **→** Podsfrom the left pane of the OpenShift Web Console.
- 2. Select openshift-storage from the Project drop down list. For more information on the expected number of pods for each component and how it varies depending on the number of nodes, see Table 4.1, "Pods [corresponding](#page-23-0) to OpenShift Container storage cluster".
- 3. Verify that the following pods are in running and completed state by clicking on the Running and the Completed tabs:

#### Table 4.1. Pods corresponding to OpenShift Container storage cluster

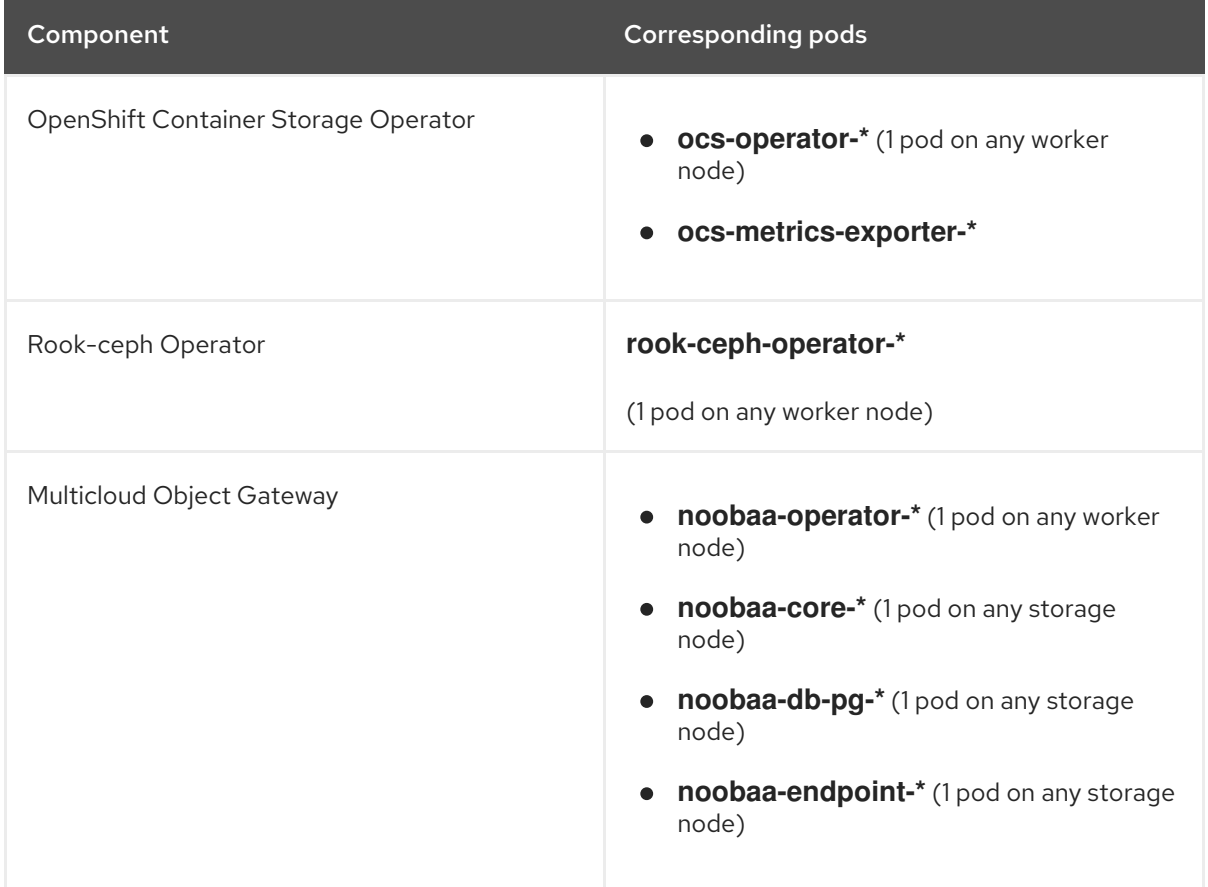

<span id="page-23-0"></span>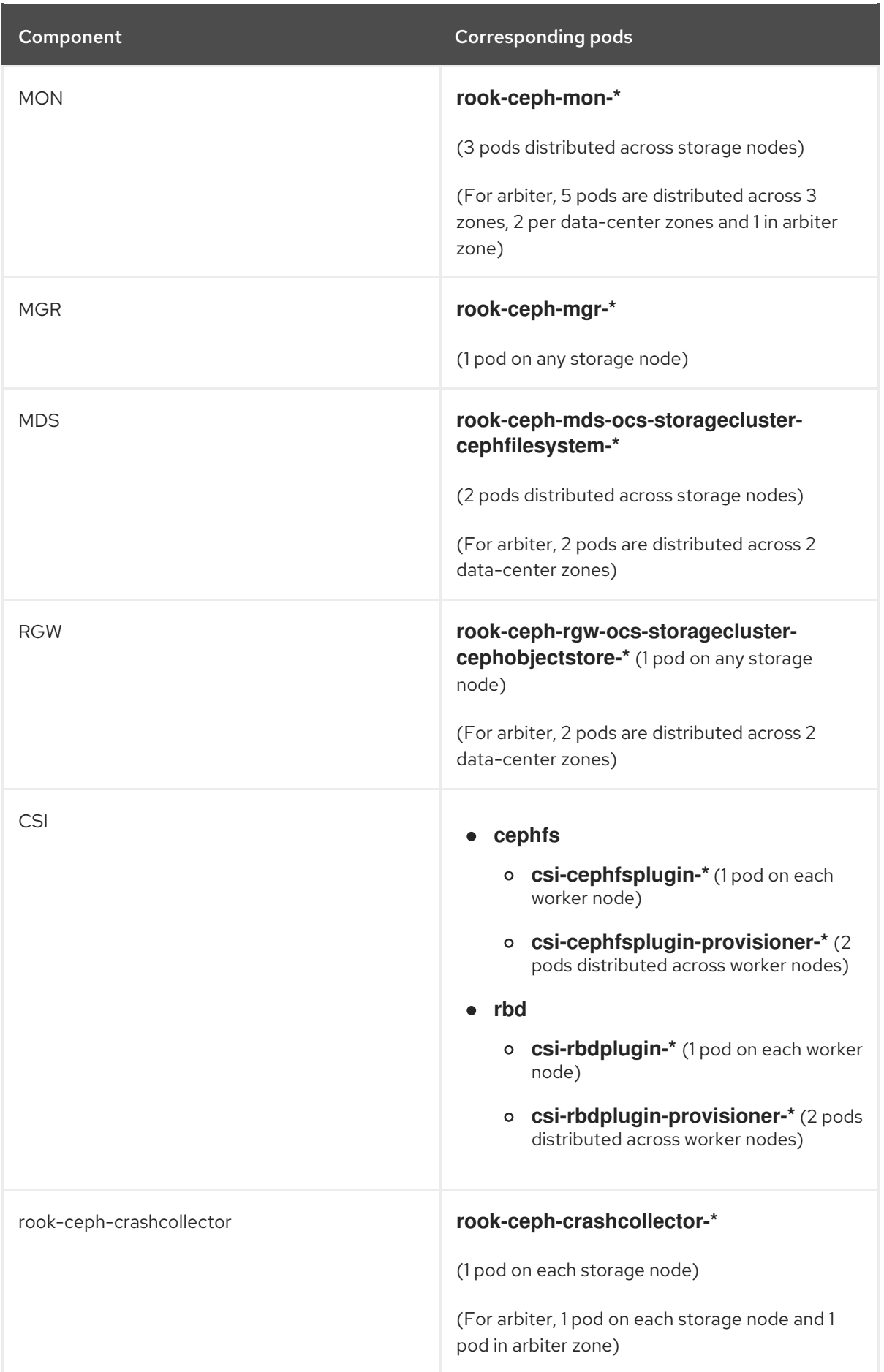

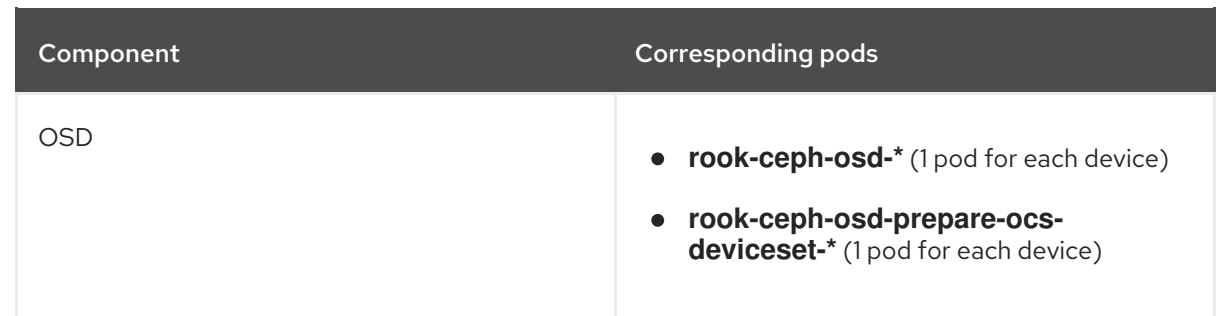

### <span id="page-24-0"></span>4.2. VERIFYING THE OPENSHIFT CONTAINER STORAGE CLUSTER IS **HEALTHY**

- Click Home **→** Overview from the left pane of the OpenShift Web Console and click Persistent Storage tab.
- In the Status card, verify that *OCS Cluster* and *Data Resiliency* has a green tick mark as shown in the following image:

#### Figure 4.1. Health status card in Persistent Storage Overview Dashboard

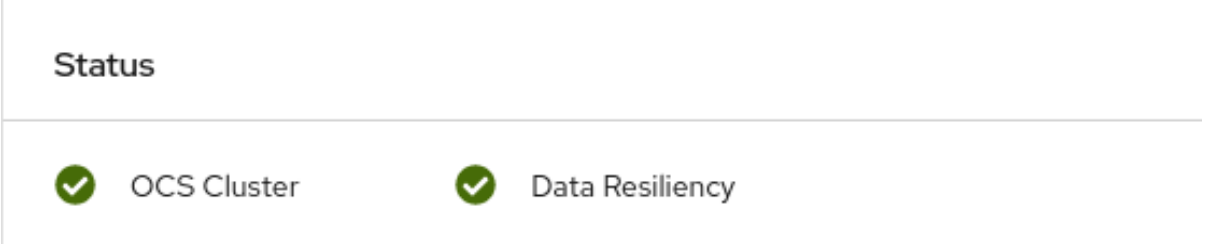

In the Details card, verify that the cluster information is displayed as follows:

#### Service Name

OpenShift Container Storage

Cluster Name

ocs-storagecluster-cephcluster

Provider

oVirt

Mode

Internal

Version

ocs-operator-4.7.0

For more information on the health of OpenShift Container Storage cluster using the persistent storage dashboard, see [Monitoring](https://access.redhat.com/documentation/en-us/red_hat_openshift_container_storage/4.7/html-single/monitoring_openshift_container_storage/index) OpenShift Container Storage .

### <span id="page-24-1"></span>4.3. VERIFYING THE MULTICLOUD OBJECT GATEWAY IS HEALTHY

- Click Home **→** Overview from the left pane of the OpenShift Web Console and click the Object Service tab.
- In the Status card, verify that both *Object Service* and *Data Resiliency* are in **Ready** state (green tick).

#### Figure 4.2. Health status card in Object Service Overview Dashboard

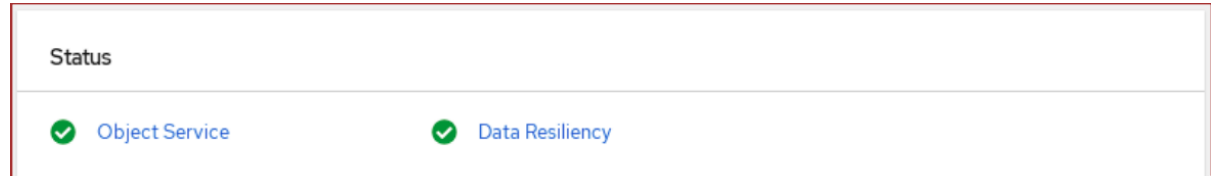

In the Details card, verify that the MCG information is displayed as follows:

#### Service Name

OpenShift Container Storage

#### System Name

Multicloud Object Gateway RADOS Object Gateway

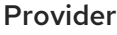

oVirt

#### Version

ocs-operator-4.7.0

For more information on the health of the OpenShift Container Storage cluster using the object service dashboard, see [Monitoring](https://access.redhat.com/documentation/en-us/red_hat_openshift_container_storage/4.7/html-single/monitoring_openshift_container_storage/index) OpenShift Container Storage .

# <span id="page-25-0"></span>4.4. VERIFYING THAT THE OPENSHIFT CONTAINER STORAGE SPECIFIC STORAGE CLASSES EXIST

To verify the storage classes exists in the cluster:

- Click Storage **→** Storage Classesfrom the left pane of the OpenShift Web Console.
- Verify that the following storage classes are created with the OpenShift Container Storage cluster creation:
	- **ocs-storagecluster-ceph-rbd**
	- **ocs-storagecluster-cephfs**
	- **openshift-storage.noobaa.io**
	- **ocs-storagecluster-ceph-rgw**

# <span id="page-26-0"></span>CHAPTER 5. UNINSTALLING OPENSHIFT CONTAINER **STORAGE**

# <span id="page-26-1"></span>5.1. UNINSTALLING OPENSHIFT CONTAINER STORAGE IN INTERNAL **MODF**

Use the steps in this section to uninstall OpenShift Container Storage.

#### Uninstall Annotations

Annotations on the Storage Cluster are used to change the behavior of the uninstall process. To define the uninstall behavior, the following two annotations have been introduced in the storage cluster:

- **uninstall.ocs.openshift.io/cleanup-policy: delete**
- **uninstall.ocs.openshift.io/mode: graceful**

The below table provides information on the different values that can used with these annotations:

#### Table 5.1. **uninstall.ocs.openshift.io** uninstall annotations descriptions

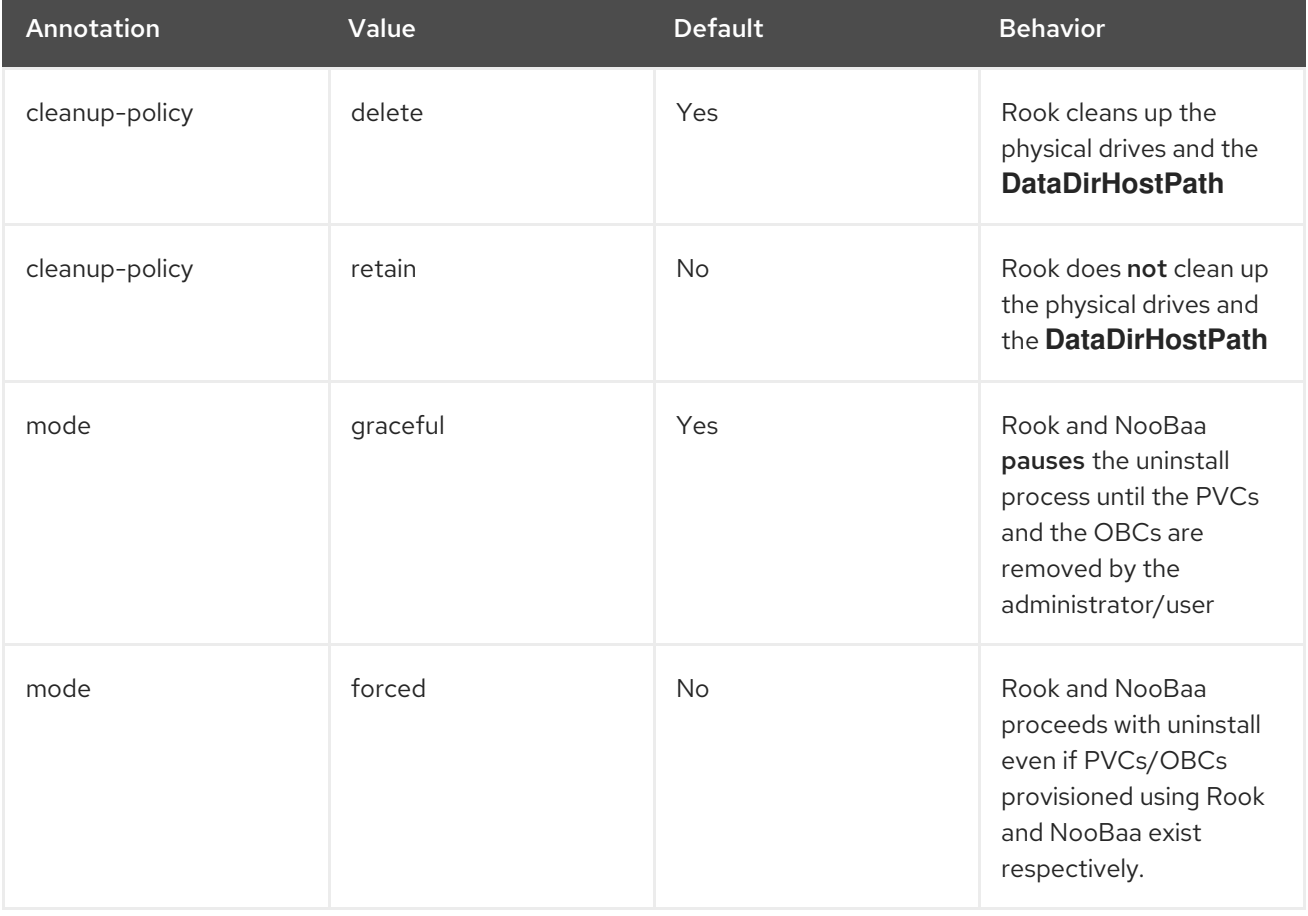

You can change the cleanup policy or the uninstall mode by editing the value of the annotation by using the following commands:

\$ oc annotate storagecluster -n openshift-storage ocs-storagecluster uninstall.ocs.openshift.io/cleanup-policy="retain" --overwrite storagecluster.ocs.openshift.io/ocs-storagecluster annotated

\$ oc annotate storagecluster -n openshift-storage ocs-storagecluster uninstall.ocs.openshift.io/mode="forced" --overwrite storagecluster.ocs.openshift.io/ocs-storagecluster annotated

#### **Prerequisites**

- Ensure that the OpenShift Container Storage cluster is in a healthy state. The uninstall process can fail when some of the pods are not terminated successfully due to insufficient resources or nodes. In case the cluster is in an unhealthy state, contact Red Hat Customer Support before uninstalling OpenShift Container Storage.
- Ensure that applications are not consuming persistent volume claims (PVCs) or object bucket claims (OBCs) using the storage classes provided by OpenShift Container Storage.
- If any custom resources (such as custom storage classes, cephblockpools) were created by the admin, they must be deleted by the admin after removing the resources which consumed them.

#### Procedure

- 1. Delete the volume snapshots that are using OpenShift Container Storage.
	- a. List the volume snapshots from all the namespaces.

\$ oc get volumesnapshot --all-namespaces

b. From the output of the previous command, identify and delete the volume snapshots that are using OpenShift Container Storage.

\$ oc delete volumesnapshot <VOLUME-SNAPSHOT-NAME> -n <NAMESPACE>

2. Delete PVCs and OBCs that are using OpenShift Container Storage. In the default uninstall mode (graceful), the uninstaller waits till all the PVCs and OBCs that use OpenShift Container Storage are deleted.

If you wish to delete the Storage Cluster without deleting the PVCs beforehand, you may set the uninstall mode annotation to "forced" and skip this step. Doing so will result in orphan PVCs and OBCs in the system.

- a. Delete OpenShift Container Platform monitoring stack PVCs using OpenShift Container Storage. See Section 5.2, "Removing [monitoring](#page-35-0) stack from OpenShift Container Storage"
- b. Delete OpenShift Container Platform Registry PVCs using OpenShift Container Storage. See Section 5.3, ["Removing](#page-38-1) OpenShift Container Platform registry from OpenShift Container Storage"
- c. Delete OpenShift Container Platform logging PVCs using OpenShift Container Storage. See Section 5.4, ["Removing](#page-38-0) the cluster logging operator from OpenShift Container Storage"
- d. Delete other PVCs and OBCs provisioned using OpenShift Container Storage.
	- Given below is a sample script to identify the PVCs and OBCs provisioned using OpenShift Container Storage. The script ignores the PVCs that are used internally by Openshift Container Storage.

### #!/bin/bash RBD\_PROVISIONER="openshift-storage.rbd.csi.ceph.com" CEPHFS\_PROVISIONER="openshift-storage.cephfs.csi.ceph.com" NOOBAA\_PROVISIONER="openshift-storage.noobaa.io/obc" RGW\_PROVISIONER="openshift-storage.ceph.rook.io/bucket" NOOBAA\_DB\_PVC="noobaa-db" NOOBAA\_BACKINGSTORE\_PVC="noobaa-default-backing-store-noobaa-pvc" # Find all the OCS StorageClasses OCS\_STORAGECLASSES=\$(oc get storageclasses | grep -e "\$RBD\_PROVISIONER" -e "\$CEPHFS\_PROVISIONER" -e "\$NOOBAA\_PROVISIONER" -e "\$RGW\_PROVISIONER" | awk '{print \$1}') # List PVCs in each of the StorageClasses for SC in \$OCS\_STORAGECLASSES do echo "====================================================================  $==$ " echo "\$SC StorageClass PVCs and OBCs" echo "==================================================================== ==" oc get pvc --all-namespaces --no-headers 2>/dev/null | grep \$SC | grep -v -e "\$NOOBAA\_DB\_PVC" -e "\$NOOBAA\_BACKINGSTORE\_PVC" oc get obc --all-namespaces --no-headers 2>/dev/null | grep \$SC echo done

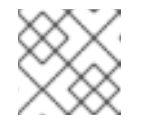

#### **NOTE**

Omit **RGW\_PROVISIONER** for cloud platforms.

Delete the OBCs.

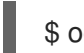

\$ oc delete obc <obc name> -n <project name>

Delete the PVCs.

\$ oc delete pvc <pvc name> -n <project-name>

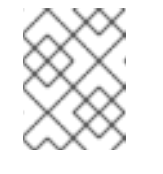

### **NOTE**

Ensure that you have removed any custom backing stores, bucket classes, etc., created in the cluster.

3. Delete the Storage Cluster object and wait for the removal of the associated resources.

\$ oc delete -n openshift-storage storagecluster --all --wait=true

4. Check for cleanup pods if the **uninstall.ocs.openshift.io/cleanup-policy** was set to **delete**(default) and ensure that their status is **Completed**.

\$ oc get pods -n openshift-storage | grep -i cleanup NAME READY STATUS RESTARTS AGE cluster-cleanup-job-<xx> 0/1 Completed 0 8m35s cluster-cleanup-job-<yy> 0/1 Completed 0 8m35s cluster-cleanup-job-<zz> 0/1 Completed 0 8m35s

5. Confirm that the directory **/var/lib/rook** is now empty. This directory will be empty only if the **uninstall.ocs.openshift.io/cleanup-policy** annotation was set to **delete**(default).

\$ for i in \$(oc get node -l cluster.ocs.openshift.io/openshift-storage= -o jsonpath='{ .items[\*].metadata.name }'); do oc debug node/\${i} -- chroot /host ls -l /var/lib/rook; done

- 6. If encryption was enabled at the time of install, remove **dm-crypt** managed **device-mapper** mapping from OSD devices on all the OpenShift Container Storage nodes.
	- a. Create a **debug** pod and **chroot** to the host on the storage node.

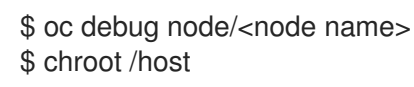

b. Get Device names and make note of the OpenShift Container Storage devices.

\$ dmsetup ls ocs-deviceset-0-data-0-57snx-block-dmcrypt (253:1)

c. Remove the mapped device.

\$ cryptsetup luksClose --debug --verbose ocs-deviceset-0-data-0-57snx-block-dmcrypt

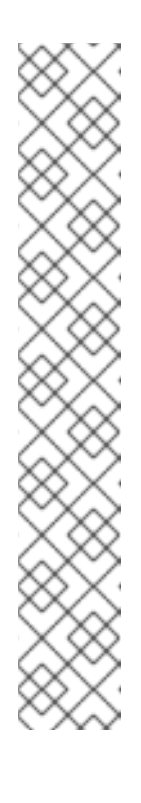

#### **NOTE**

If the above command gets stuck due to insufficient privileges, run the following commands:

- Press **CTRL+Z** to exit the above command.
- Find PID of the process which was stuck.

\$ ps -ef | grep crypt

Terminate the process using **kill** command.

\$ kill -9 <PID>

Verify that the device name is removed.

\$ dmsetup ls

7. Delete the namespace and wait till the deletion is complete. You will need to switch to another project if **openshift-storage** is the active project. For example:

\$ oc project default \$ oc delete project openshift-storage --wait=true --timeout=5m

The project is deleted if the following command returns a NotFound error.

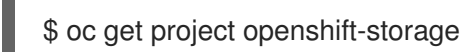

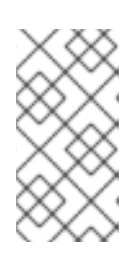

### **NOTE**

While uninstalling OpenShift Container Storage, if **namespace** is not deleted completely and remains in **Terminating** state, perform the steps in [Troubleshooting](https://access.redhat.com/documentation/en-us/red_hat_openshift_container_storage/4.7/html-single/troubleshooting_openshift_container_storage/index#troubleshooting-and-deleting-remaining-resources-during-uninstall_rhocs) and deleting remaining resources during Uninstall to identify objects that are blocking the namespace from being terminated.

- 8. Delete the local storage operator configurations if you have deployed OpenShift Container Storage using local storage devices. See Removing local storage operator [configurations](https://access.redhat.com/documentation/en-us/red_hat_openshift_container_storage/4.7/html-single/deploying_openshift_container_storage_using_red_hat_virtualization_platform/index#removing-local-storage-operator-configurations_rhv).
- 9. Unlabel the storage nodes.

\$ oc label nodes --all cluster.ocs.openshift.io/openshift-storage- \$ oc label nodes --all topology.rook.io/rack-

10. Remove the OpenShift Container Storage taint if the nodes were tainted.

\$ oc adm taint nodes --all node.ocs.openshift.io/storage-

11. Confirm all PVs provisioned using OpenShift Container Storage are deleted. If there is any PV left in the **Released** state, delete it.

\$ oc get pv \$ oc delete pv <pv name>

12. Delete the Multicloud Object Gateway storageclass.

\$ oc delete storageclass openshift-storage.noobaa.io --wait=true --timeout=5m

#### 13. Remove **CustomResourceDefinitions**.

\$ oc delete crd backingstores.noobaa.io bucketclasses.noobaa.io cephblockpools.ceph.rook.io cephclusters.ceph.rook.io cephfilesystems.ceph.rook.io cephnfses.ceph.rook.io cephobjectstores.ceph.rook.io cephobjectstoreusers.ceph.rook.io noobaas.noobaa.io ocsinitializations.ocs.openshift.io storageclusters.ocs.openshift.io cephclients.ceph.rook.io cephobjectrealms.ceph.rook.io cephobjectzonegroups.ceph.rook.io cephobjectzones.ceph.rook.io cephrbdmirrors.ceph.rook.io --wait=true --timeout=5m

14. Optional: To ensure that the vault keys are deleted permanently you need to manually delete the metadata associated with the vault key.

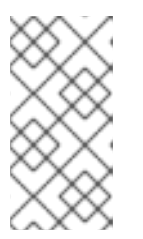

Execute this step only if Vault Key/Value (KV) secret engine API, version 2 is used for cluster-wide encryption with Key Management System (KMS) since the vault keys are marked as deleted and not permanently deleted during the uninstallation of OpenShift Container Storage. You can always restore it later if required.

a. List the keys in the vault.

**NOTE** 

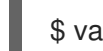

\$ vault kv list *<backend\_path>*

#### *<backend\_path>*

Is the path in the vault where the encryption keys are stored. For example:

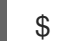

\$ vault kv list kv-v2

Example output:

#### Keys

----- NOOBAA\_ROOT\_SECRET\_PATH/ rook-ceph-osd-encryption-key-ocs-deviceset-thin-0-data-0m27q8 rook-ceph-osd-encryption-key-ocs-deviceset-thin-1-data-0sq227 rook-ceph-osd-encryption-key-ocs-deviceset-thin-2-data-0xzszb

b. List the metadata associated with the vault key.

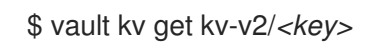

For the Multicloud Object Gateway (MCG) key:

\$ vault kv get kv-v2/NOOBAA\_ROOT\_SECRET\_PATH/*<key>*

#### *<key>*

Is the encryption key. For Example:

\$ vault kv get kv-v2/rook-ceph-osd-encryption-key-ocs-deviceset-thin-0-data-0m27q8

Example output:

```
===== Metadata =====Key Value
--- -----
created_time 2021-06-23T10:06:30.650103555Z
deletion_time 2021-06-23T11:46:35.045328495Z
destroyed false
version 1
```
c. Delete the metadata.

\$ vault kv metadata delete kv-v2/*<key>*

For the MCG key:

\$ vault kv metadata delete kv-v2/NOOBAA\_ROOT\_SECRET\_PATH/*<key>*

*<key>*

Is the encryption key. For Example:

> \$ vault kv metadata delete kv-v2/rook-ceph-osd-encryption-key-ocs-deviceset-thin-0 data-0m27q8

Example output:

Success! Data deleted (if it existed) at: kv-v2/metadata/rook-ceph-osd-encryption-keyocs-deviceset-thin-0-data-0m27q8

- d. Repeat these steps to delete the metadata associated with all the vault keys.
- 15. To ensure that OpenShift Container Storage is uninstalled completely, on the OpenShift Container Platform Web Console,
	- a. Click Home **→** Overview to access the dashboard.
	- b. Verify that the Persistent Storage and Object Service tabs no longer appear next to the Cluster tab.

#### <span id="page-32-0"></span>5.1.1. Removing local storage operator configurations

Use the instructions in this section only if you have deployed OpenShift Container Storage using local storage devices.

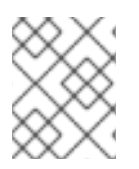

#### **NOTE**

For OpenShift Container Storage deployments only using **localvolume** resources, go directly to step 8.

#### Procedure

- 1. Identify the **LocalVolumeSet** and the corresponding **StorageClassName** being used by OpenShift Container Storage.
- 2. Set the variable SC to the **StorageClass** providing the **LocalVolumeSet**.

\$ export SC="<StorageClassName>"

3. Delete the **LocalVolumeSet**.

\$ oc delete localvolumesets.local.storage.openshift.io <name-of-volumeset> -n openshiftlocal-storage

4. Delete the local storage PVs for the given **StorageClassName**.

\$ oc get pv | grep \$SC | awk '{print \$1}'| xargs oc delete pv

5. Delete the **StorageClassName**.

\$ oc delete sc \$SC

6. Delete the symlinks created by the **LocalVolumeSet**.

[[ ! -z \$SC ]] && for i in \$(oc get node -l cluster.ocs.openshift.io/openshift-storage= -o jsonpath='{ .items[\*].metadata.name }'); do oc debug node/\${i} -- chroot /host rm -rfv /mnt/local-storage/\${SC}/; done

7. Delete **LocalVolumeDiscovery**.

\$ oc delete localvolumediscovery.local.storage.openshift.io/auto-discover-devices -n openshift-local-storage

8. Removing **LocalVolume** resources (if any).

Use the following steps to remove the **LocalVolume** resources that were used to provision PVs in the current or previous OpenShift Container Storage version. Also, ensure that these resources are not being used by other tenants on the cluster.

For each of the local volumes, do the following:

- a. Identify the **LocalVolume** and the corresponding **StorageClassName** being used by OpenShift Container Storage.
- b. Set the variable LV to the name of the LocalVolume and variable SC to the name of the **StorageClass** For example:

\$ LV=local-block \$ SC=localblock

c. Delete the local volume resource.

\$ oc delete localvolume -n local-storage --wait=true \$LV

d. Delete the remaining PVs and StorageClasses if they exist.

\$ oc delete pv -l storage.openshift.com/local-volume-owner-name=\${LV} --wait - timeout=5m \$ oc delete storageclass \$SC --wait --timeout=5m

e. Clean up the artifacts from the storage nodes for that resource.

\$ [[ ! -z \$SC ]] && for i in \$(oc get node -l cluster.ocs.openshift.io/openshift-storage= -o jsonpath='{ .items[\*].metadata.name }'); do oc debug node/\${i} -- chroot /host rm -rfv /mnt/local-storage/\${SC}/; done

Example output:

Starting pod/node-xxx-debug ... To use host binaries, run `chroot /host` removed '/mnt/local-storage/localblock/nvme2n1' removed directory '/mnt/local-storage/localblock'

Removing debug pod ... Starting pod/node-yyy-debug ... To use host binaries, run `chroot /host` removed '/mnt/local-storage/localblock/nvme2n1' removed directory '/mnt/local-storage/localblock'

Removing debug pod ... Starting pod/node-zzz-debug ... To use host binaries, run `chroot /host` removed '/mnt/local-storage/localblock/nvme2n1' removed directory '/mnt/local-storage/localblock'

Removing debug pod ...

# <span id="page-34-0"></span>5.2. REMOVING MONITORING STACK FROM OPENSHIFT CONTAINER **STORAGE**

Use this section to clean up the monitoring stack from OpenShift Container Storage.

The PVCs that are created as a part of configuring the monitoring stack are in the **openshiftmonitoring** namespace.

#### Prerequisites

PVCs are configured to use OpenShift Container Platform monitoring stack. For information, see [configuring](https://access.redhat.com/documentation/en-us/openshift_container_platform/4.7/html/monitoring/configuring-the-monitoring-stack) monitoring stack.

#### Procedure

1. List the pods and PVCs that are currently running in the **openshift-monitoring** namespace.

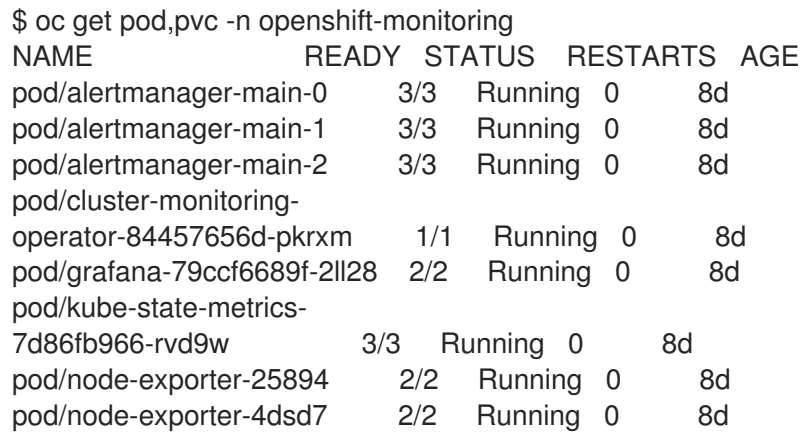

<span id="page-35-0"></span>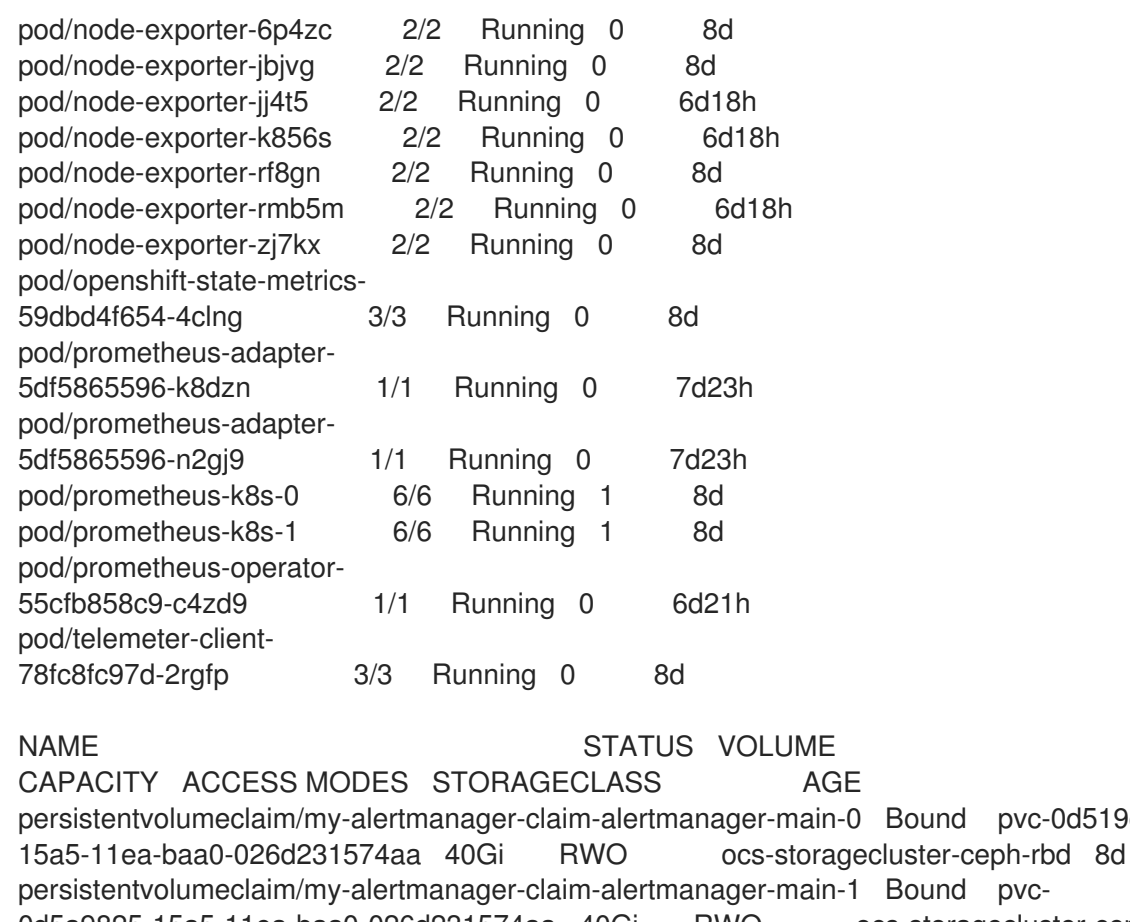

0d5a9825-15a5-11ea-baa0-026d231574aa 40Gi RWO ocs-storagecluster-cephrbd 8d persistentvolumeclaim/my-alertmanager-claim-alertmanager-main-2 Bound pvc-

Bound pvc-0d519c4f-

Bound pvc-

0d6413dc-15a5-11ea-baa0-026d231574aa 40Gi RWO ocs-storagecluster-cephrbd 8d

persistentvolumeclaim/my-prometheus-claim-prometheus-k8s-0 Bound pvc-0b7c19b0-15a5-11ea-baa0-026d231574aa 40Gi RWO ocs-storagecluster-ceph-rbd 8d persistentvolumeclaim/my-prometheus-claim-prometheus-k8s-1 Bound pvc-0b8aed3f-15a5-11ea-baa0-026d231574aa 40Gi RWO ocs-storagecluster-ceph-rbd 8d

2. Edit the monitoring **configmap**.

\$ oc -n openshift-monitoring edit configmap cluster-monitoring-config

3. Remove any **config** sections that reference the OpenShift Container Storage storage classes as shown in the following example and save it. Before editing

```
.
.
.
apiVersion: v1
data:
 config.yaml: |
  alertmanagerMain:
   volumeClaimTemplate:
    metadata:
     name: my-alertmanager-claim
    spec:
     resources:
      requests:
        storage: 40Gi
     storageClassName: ocs-storagecluster-ceph-rbd
  prometheusK8s:
   volumeClaimTemplate:
    metadata:
     name: my-prometheus-claim
    spec:
     resources:
      requests:
        storage: 40Gi
     storageClassName: ocs-storagecluster-ceph-rbd
kind: ConfigMap
metadata:
 creationTimestamp: "2019-12-02T07:47:29Z"
 name: cluster-monitoring-config
 namespace: openshift-monitoring
 resourceVersion: "22110"
 selfLink: /api/v1/namespaces/openshift-monitoring/configmaps/cluster-monitoring-config
 uid: fd6d988b-14d7-11ea-84ff-066035b9efa8
.
.
.
```
#### After editing

. . . apiVersion: v1 data: config.yaml: | kind: ConfigMap metadata: creationTimestamp: "2019-11-21T13:07:05Z" name: cluster-monitoring-config namespace: openshift-monitoring resourceVersion: "404352" selfLink: /api/v1/namespaces/openshift-monitoring/configmaps/cluster-monitoring-config uid: d12c796a-0c5f-11ea-9832-063cd735b81c . . .

In this example, **alertmanagerMain** and **prometheusK8s** monitoring components are using the OpenShift Container Storage PVCs.

4. Delete relevant PVCs. Make sure you delete all the PVCs that are consuming the storage classes.

\$ oc delete -n openshift-monitoring pvc <pvc-name> --wait=true --timeout=5m

# <span id="page-37-0"></span>5.3. REMOVING OPENSHIFT CONTAINER PLATFORM REGISTRY FROM OPENSHIFT CONTAINER STORAGE

Use this section to clean up OpenShift Container Platform registry from OpenShift Container Storage. If you want to configure an alternative storage, see image [registry](https://access.redhat.com/documentation/en-us/openshift_container_platform/4.7/html-single/registry/architecture-component-imageregistry)

The PVCs that are created as a part of configuring OpenShift Container Platform registry are in the **openshift-image-registry** namespace.

#### Prerequisites

The image registry should have been configured to use an OpenShift Container Storage PVC.

#### Procedure

1. Edit the **configs.imageregistry.operator.openshift.io** object and remove the content in the storage section.

\$ oc edit configs.imageregistry.operator.openshift.io

Before editing

<span id="page-38-1"></span>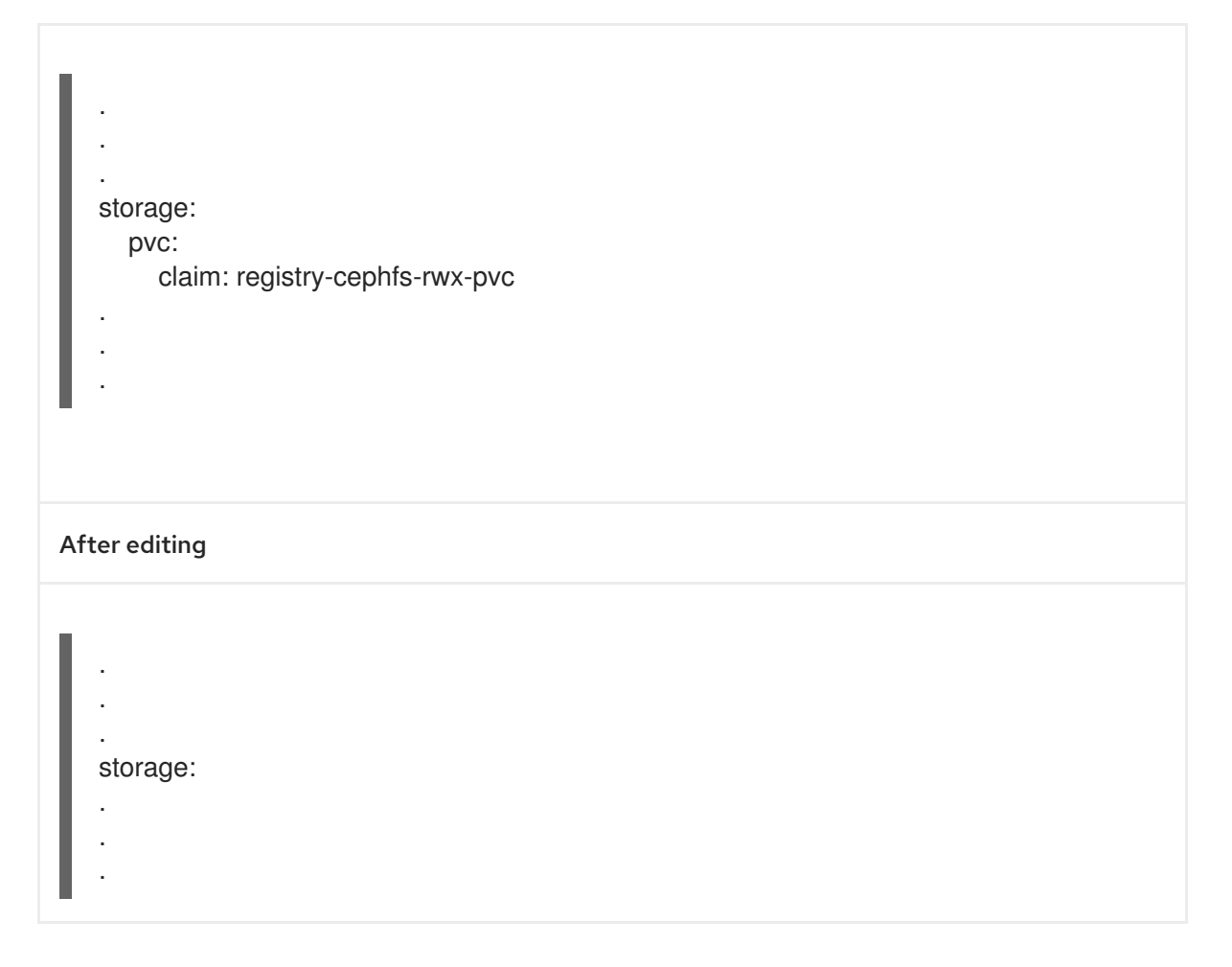

In this example, the PVC is called **registry-cephfs-rwx-pvc**, which is now safe to delete.

2. Delete the PVC.

\$ oc delete pvc <pvc-name> -n openshift-image-registry --wait=true --timeout=5m

### <span id="page-38-0"></span>5.4. REMOVING THE CLUSTER LOGGING OPERATOR FROM OPENSHIFT CONTAINER STORAGE

Use this section to clean up the cluster logging operator from OpenShift Container Storage.

The PVCs that are created as a part of configuring cluster logging operator are in the **openshiftlogging** namespace.

#### **Prerequisites**

The cluster logging instance should have been configured to use OpenShift Container Storage PVCs.

#### Procedure

1. Remove the **ClusterLogging** instance in the namespace.

\$ oc delete clusterlogging instance -n openshift-logging --wait=true --timeout=5m

The PVCs in the **openshift-logging** namespace are now safe to delete.

2. Delete PVCs.

\$ oc delete pvc <pvc-name> -n openshift-logging --wait=true --timeout=5m